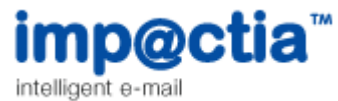

# Routing your email through Impactia servers using Exchange 2013

**IMPORTANT!** If you have SPF Records, please update them BEFORE routing, as explained [here.](http://www.impactia.com/en/product-support/59-avoiding-your-emails-being-tagged-as-spam.html)

-----------------------------------------------------------------------------------------------------------------------------

Sending outbound email via the Impactia Server requires configuring at least two SMTP Connectors.

The 'Cost' field in each of these two SMTP Connectors is the precedence/failover mechanism Exchange uses to decide via which connector to route a message (a lower number means a higher priority).

After performing the following instructions, the 'Cost' of each connector is as follows; 'Default SMTP Connector' cost = 1 'Impactia' connector cost = 10. i.e. the Exchange server will always try to send outbound messages via the Default SMTP Connector first.

**When you are ready to start routing ALL your company email via the Impactia Server, change the Cost attribute for each of the two connectors such that the Impactia Connector has a LOWER number than that of the Default SMTP Connector. (e.g. change the cost of the Default SMTP Connector to '20').**

## Creating SMTP connector in Microsoft Exchange 2013 Server

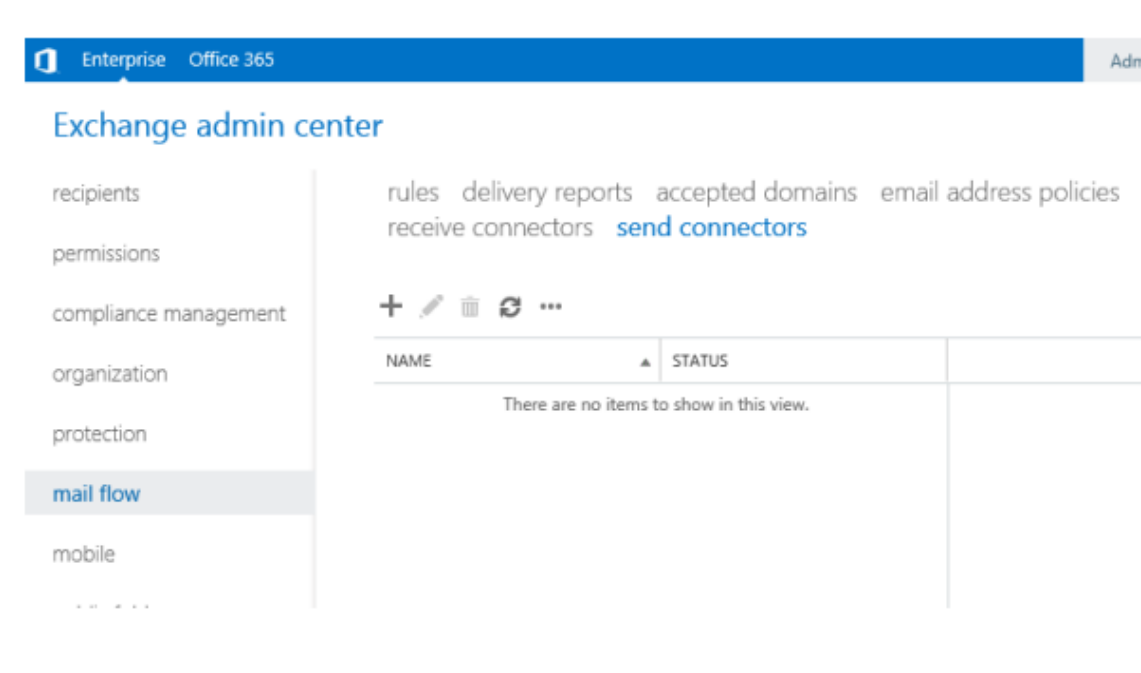

**1.** Open *Exchange Admin Center.* navigate to *mail flow* -> *send connectors*

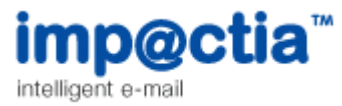

2. Click the  $+$  button to create a new send connector

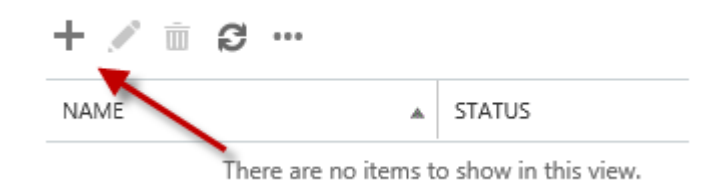

3. Name the Connector and select "Custom" in the Type field. Click Next, following window is opened:

# new send connector

Create a Send connector.

There are four types of send connectors. Each connector has different permissions and network settings. Learn more...

#### \*Name:

#### Impactia Connector

#### Type:

© Custom (For example, to send mail to other non-Exchange servers)

○ Internal (For example, to send intranet mail)

- Internet (For example, to send internet mail)
- Partner (For example, to route mail to trusted third-party servers)

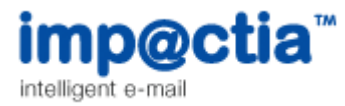

### 4. Click + to open the following dialog:

new send connector

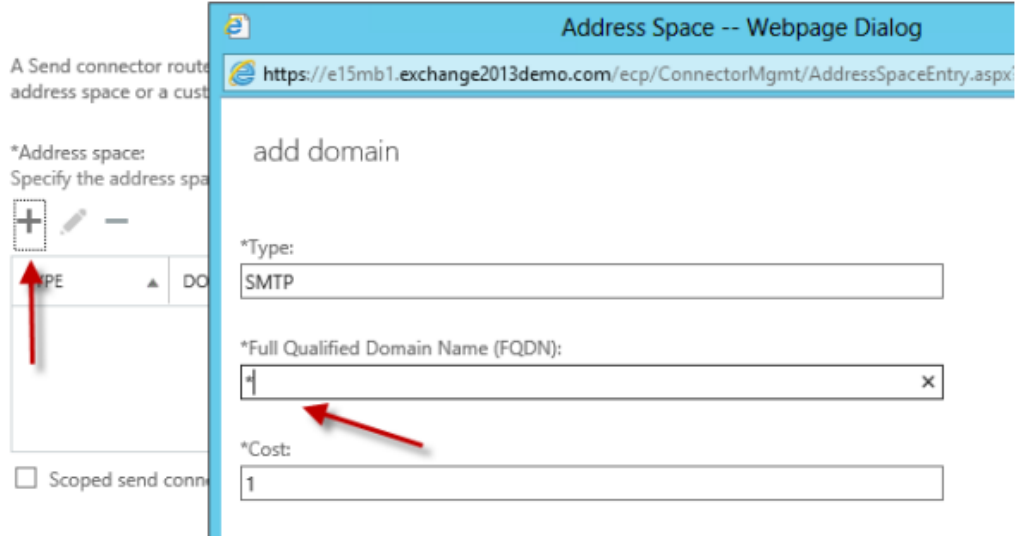

Type **\*** in FQDN field.

The Cost field value should remain **1**. Click *save* and then click *Next* to continue

5. Click the + button to add a smart host ->

In the "Fully qualified domain name (FQDN)"field, type out2.impactia.com . Press save.

Add another smart host with the value out3.impactia.com :

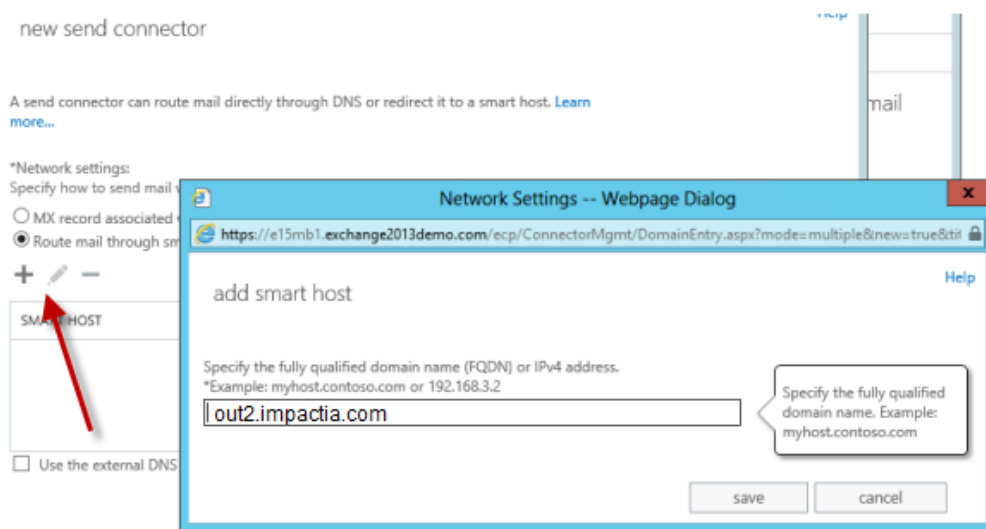

Tel +972 9 9543040 • Fax +972 9 9545070 • www.impactia.com • info@impactia.com

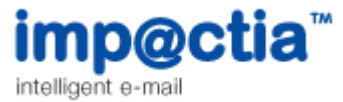

**4.** Click *Next*, following window is opened ->

Leave "None" value as is, click *Next*, following window is opened, displaying your server

details (no need to change anything):

Configure smart host authentication. Learn more...

Smart host authentication:

**O** None

 $\bigcirc$  Basic authentication

Offer basic authentication only after starting TLS

\*User name:

\*Password:

Note: all smart hosts must accept the same username and password.

- $\bigcirc$  Exchange Server authentication
- $\bigcirc$  Externally secured (for example, with IPsec)

Connector is created.

The changes you've made to the Send Connector will take effect straight away without you having to reboot the server or restart any services.

### Changing your current connector cost value

In order to make the Impactia connector the default connector, its cost field value should be lower than any other connector.

For the Impactia connector, leave the Cost field value to be 1 (as set in the connector's creation process).

In any other existing connectors, change the cost field value **to be higher than 1**.